## Программное обеспечение

по дисциплине

«Технологические процессы технического обслуживания и ремонта ЛА и АД»

В качестве программного обеспечения по дисциплине «Технологические процессы технического обслуживания и ремонта ЛА и АД» рекомендуется Электронная библиотека «Авиа-Медиа».

В локальной сети МГТУ ГА на сервере \\uni044 имеется Электронная библиотека «Авиа-Медиа», разработанная ОАО «Авиа-Медиа». Данная библиотека может быть использована студентами для работы с эксплуатационно-технической документацией по типам ЛА.

Доступ в данную библиотеку студенты МГТУ ГА могут получить из Лаборатории надежности кафедры ТЭЛА и АД (ауд. 401-А) или Медиацентра МГТУ ГА (ауд. 201-В).

С рабочих мест указанных аудиторий требуется активировать ярлык «Авиа-Медиа» на рабочем столе. Данный ярлык откроет окно доступа к разделам электронной библиотеки «Авиа-Медиа» рис. 1.

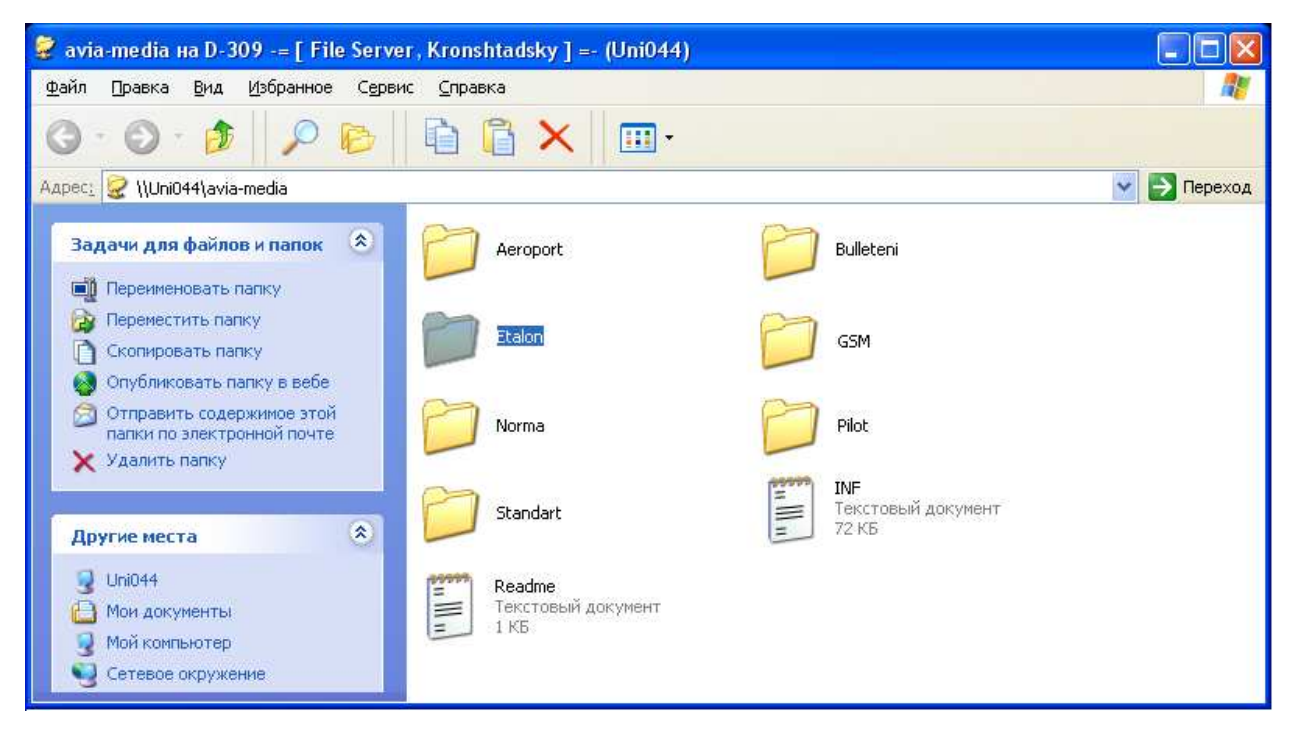

Рис. 1.

Как видно из рис. 1., Электронная библиотека «Авиа-Медиа» содержит следующие разделы:

- Аэропорт;
- Бюллетени;
- $\bullet$   $\Gamma$ CM;
- Норма;
- Пилот;
- Эталон.

Вся эксплуатационно-техническая документация по типам отечественных ЛА находится в разделе Эталон.

По двойному щелчку на папке «**Etalon**» переходим в соответствующий раздел Электронной библиотеки «Авиа-Медиа» (рис.2).

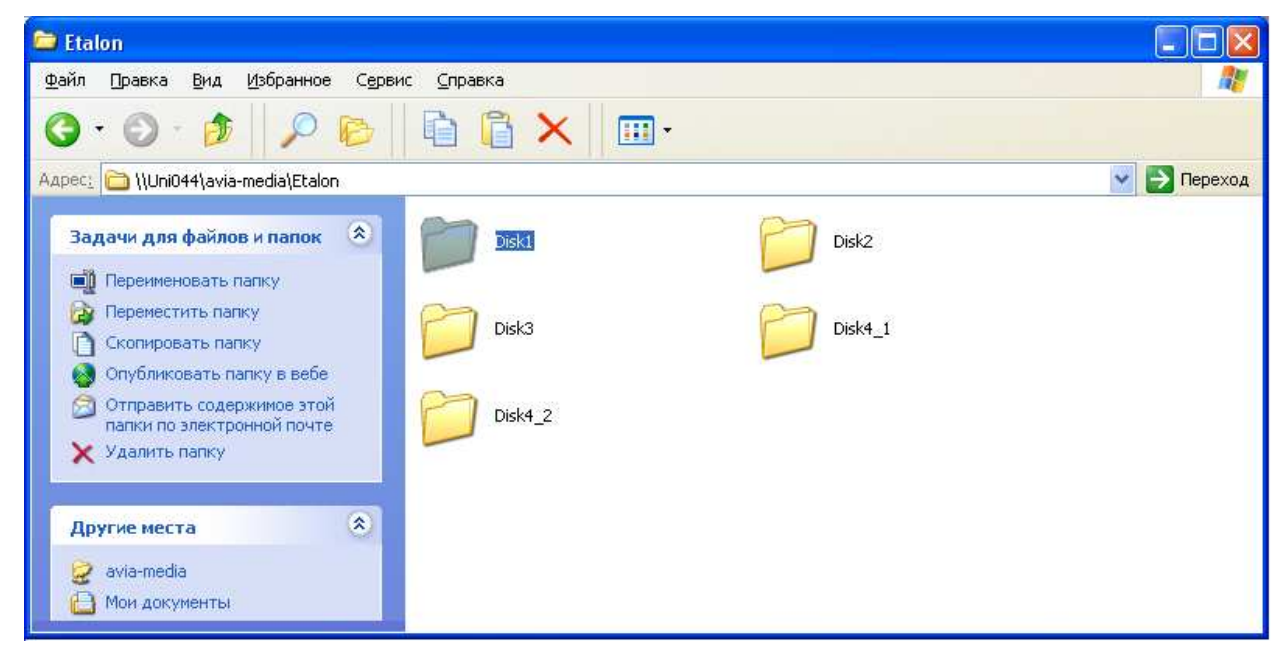

Рис. 2.

Раздел Эталон разбит на несколько дисков, объединенных по нескольким типам ЛА. Если вы впервые работаете с библиотекой и не знаете точно какой раздел вам необходим для доступа к конкретному типу ЛА, то выбирайте Диск 1 (рис. 3.).

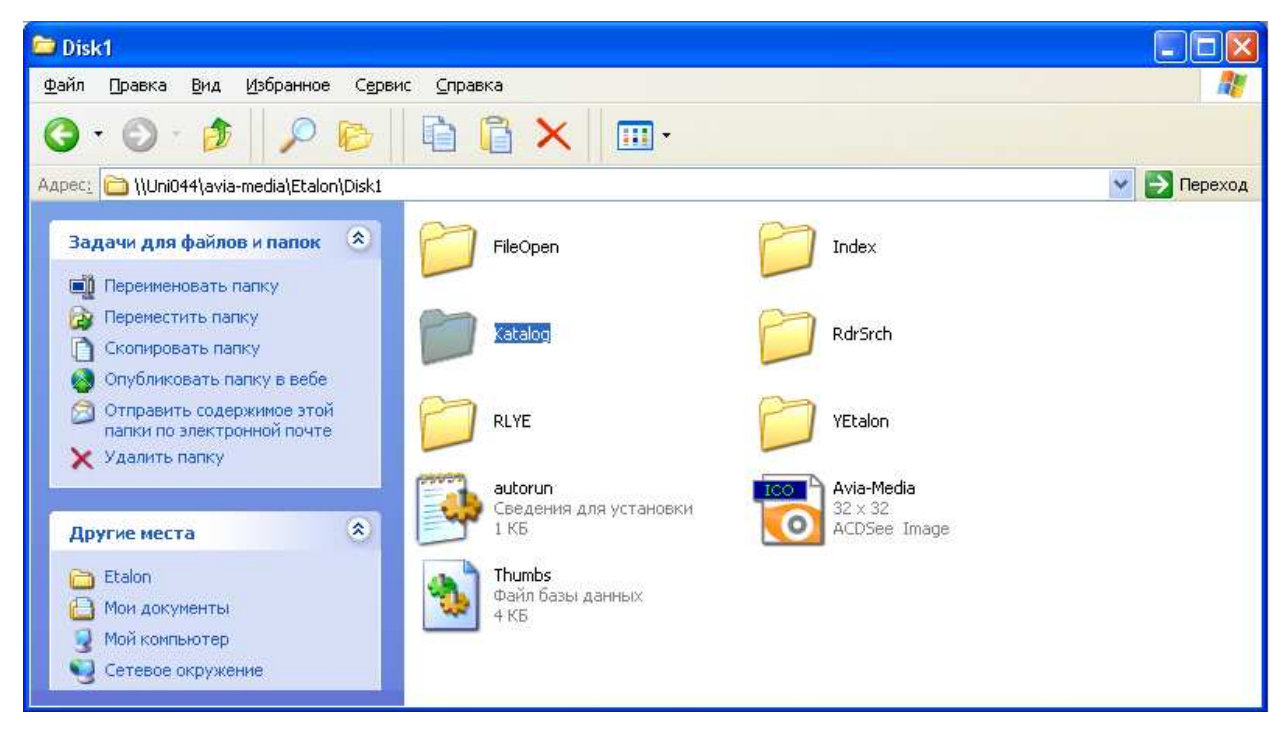

Рис. 3.

В папке «**RdrSrch**» находится дистрибутив программы Acrobat Reader 5.0.5 CE. Работа с файлами Электронной библиотеки «Авиа-Медиа», имеющими расширение **.pdf** возможна только с использованием данной версии программы Acrobat Reader и лицензионного ключа.

Далее (рис. 3) входим в раздел Каталог (рис.4).

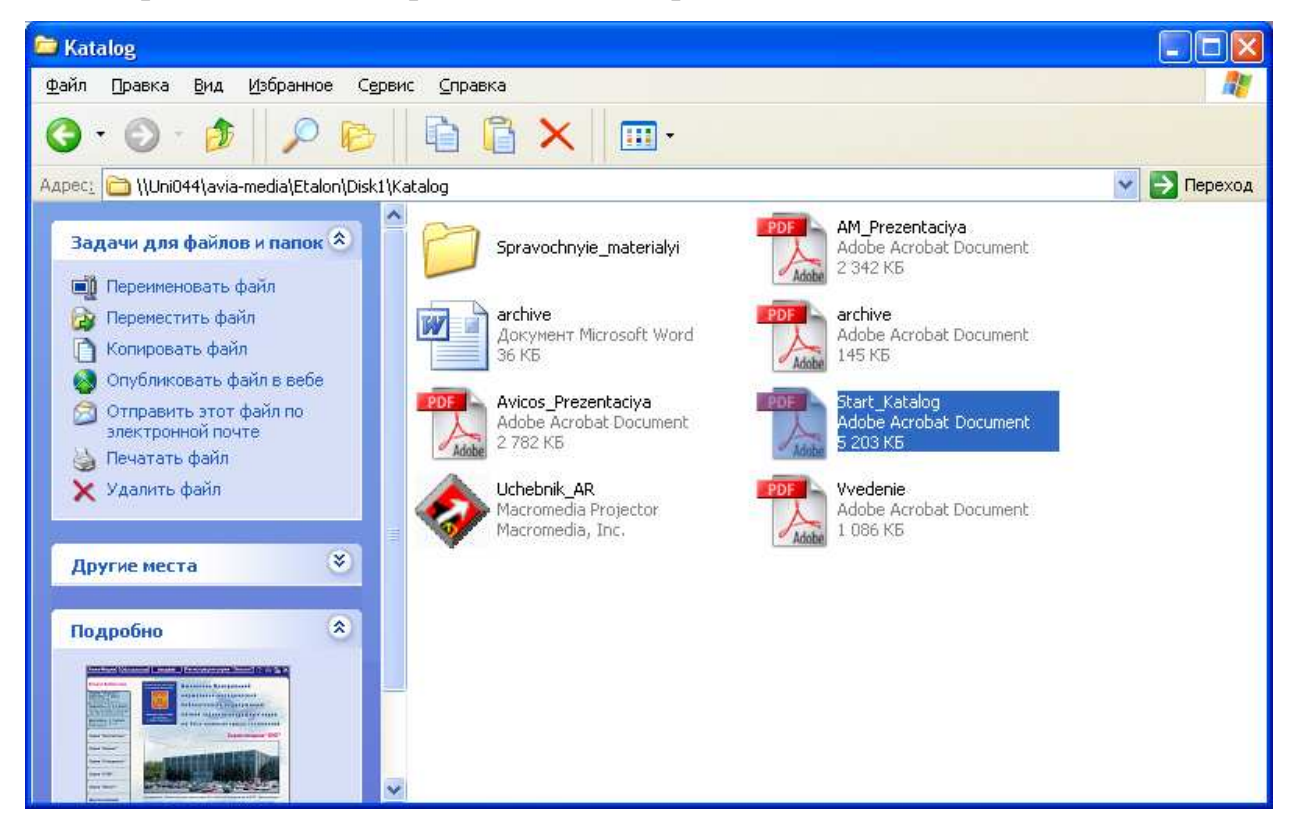

Рис. 4.

Затем запускаем файл **Start\_Katalog.pdf**. при этом запустится Каталог Электронной библиотеки «Авиа-Медиа» (рис. 5).

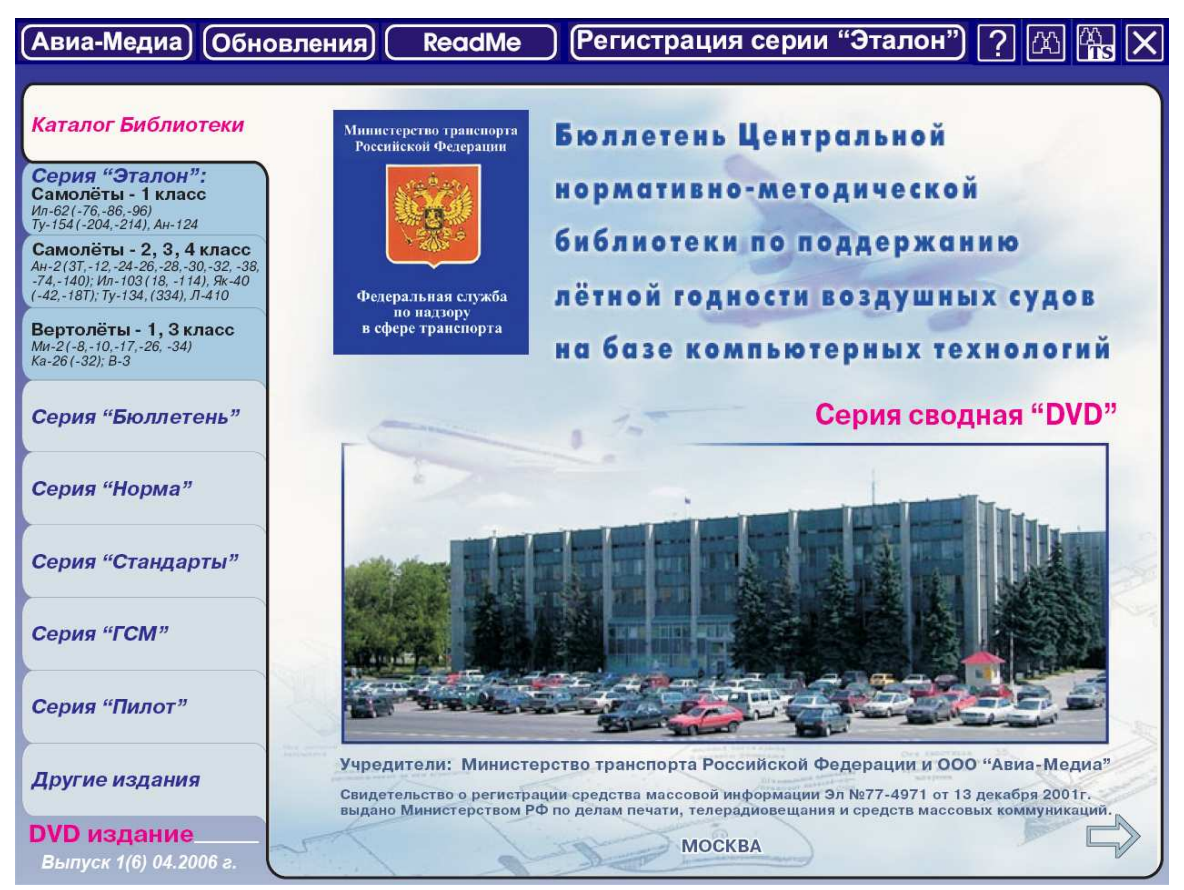

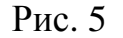

Для перехода от стартовой страницы к серии «Эталон» и соответствующему типу ЛА необходимо выбрать соответствующую вкладку в левом столбце (рис. 6).

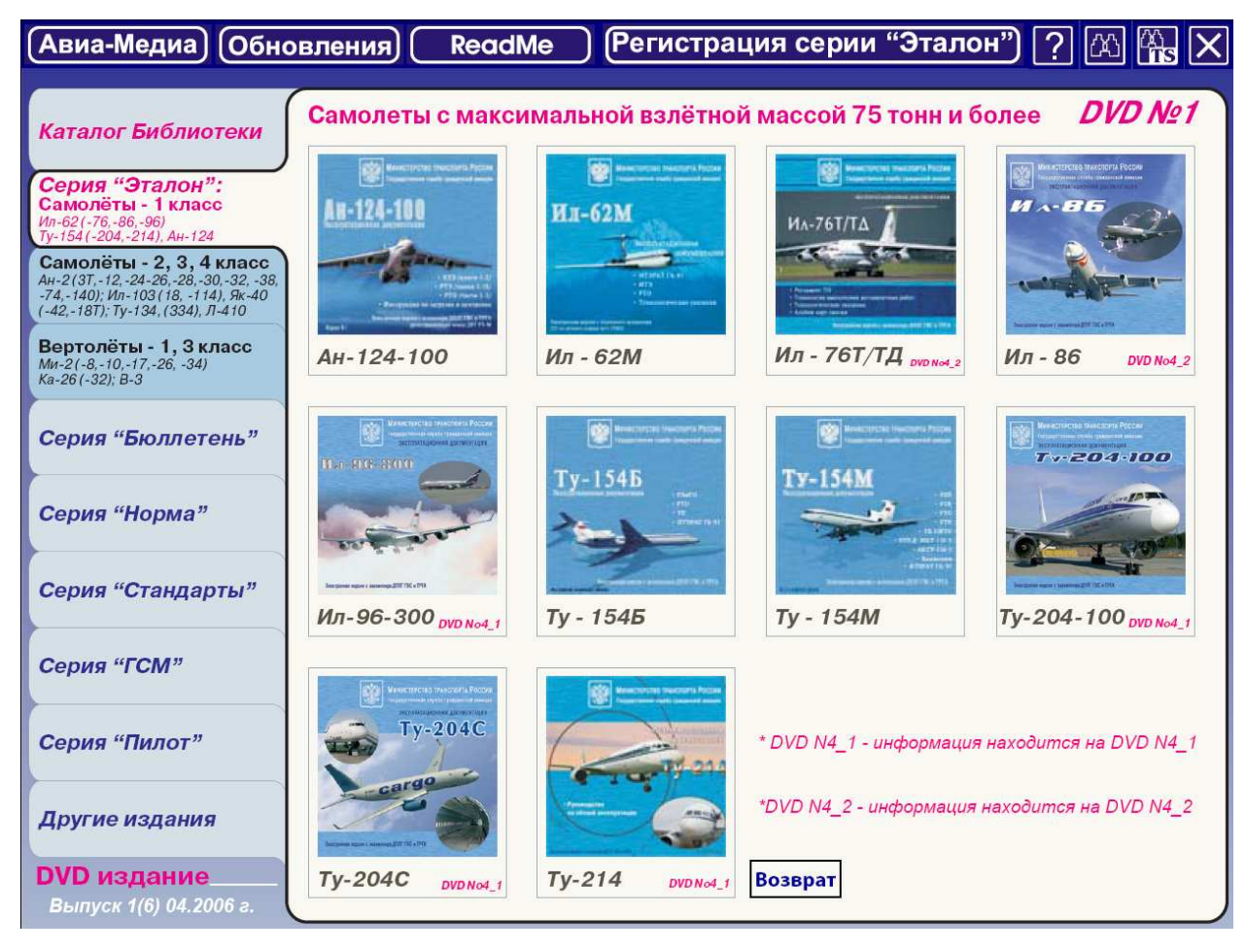

Рис. 6.

Из рис. 6 видно, что некоторые типы ЛА размещены на других дисках (см. рис. 2), значит для доступа к ним необходимо закрыть ткущее окно приложения и повторить весь путь от рис. 2 до рис. 6 с учетом нужного диска.

Выбрав из рис. 6 соответствующий тип ЛА (например, Ту-154М) переходим к начальной странице подраздела эксплуатационно-технической документации конкретного типа ЛА (рис. 7).

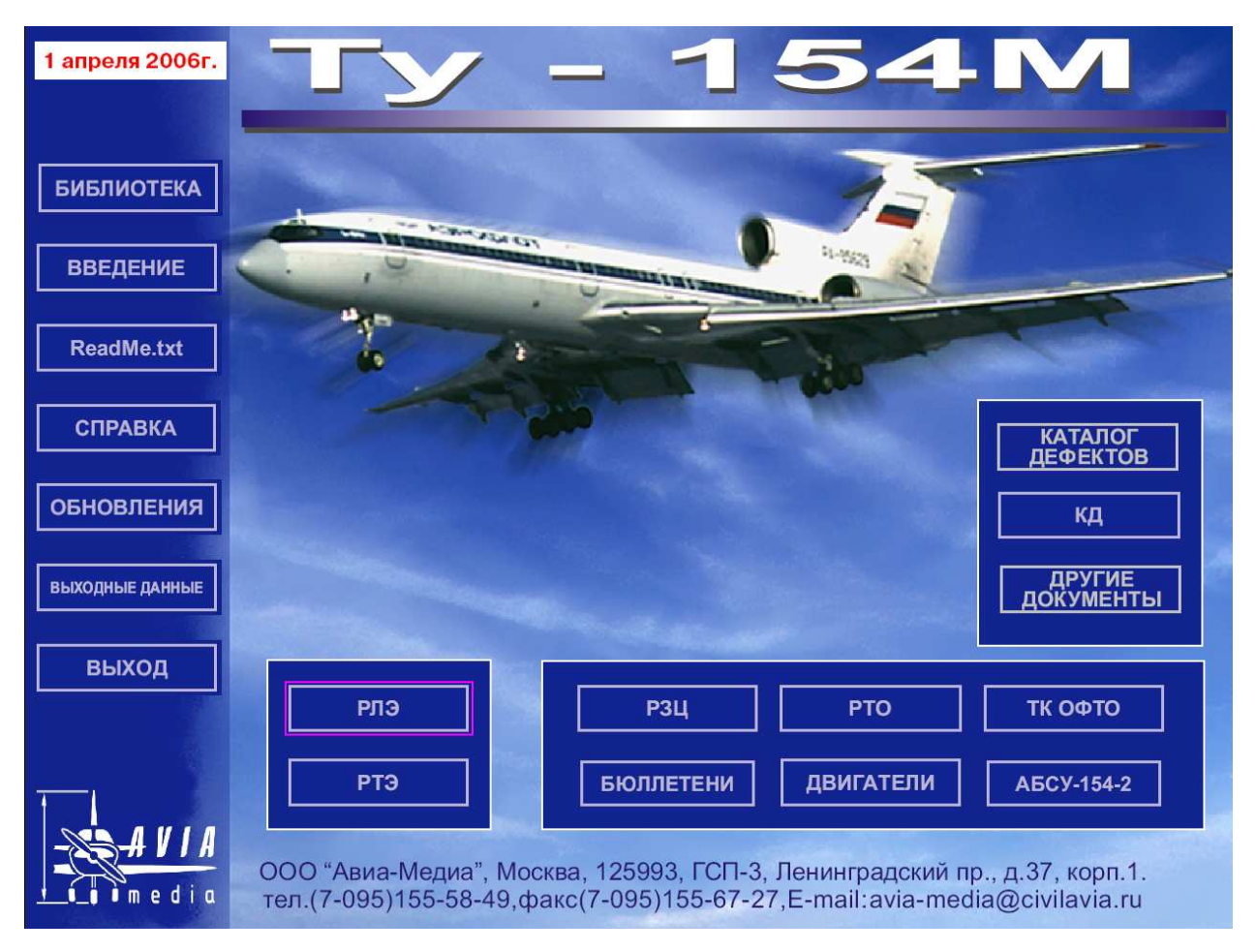

Рис. 7.

Здесь можно ознакомится с РТЭ (рис. 8, 9), откуда из соответствующих папок выбрать нужный раздел с описанием рассматриваемой функциональной системы (например, шасси рис. 10).

|                            | <b>Ty-154M</b>                             |                                                    |
|----------------------------|--------------------------------------------|----------------------------------------------------|
| ПАПКИ И РАЗДЕЛЫ:           |                                            |                                                    |
| $\mathbb{S}$               | 000 005 006 007 008 009<br>010 011 012 020 | $\Pi A \Pi K A N2$ 3                               |
| 4                          | 051 052 053 054                            | 000 - Самолет                                      |
| 5                          | 055 056 057                                |                                                    |
| 6                          | 026 028 049 026 м                          | 005 - Ресурсы и сроки службы                       |
| $\overline{\ell}$          | 076<br>071 073 076 077 079 080             | 006 - Размеры и площади                            |
| 8                          | 025 038 - c №702<br>025 038 - c Nº864      | 007 - Установка на подъемники                      |
| 9                          | 029 032                                    |                                                    |
| 10                         | 027 ч.1                                    | 008 - Нивелировка и взвешивание                    |
| 11                         | 027 ч.2                                    | 009 - Буксировка и руление                         |
| 12                         | 021 030                                    | 010 - Стоянка и швартовка                          |
| 13                         | 024 033                                    |                                                    |
| 14                         | 023 110                                    | 011 - Надписи и трафареты                          |
| 15                         | 022 031 034 035 142                        | 012 - Аэродромное обслуживание и наземное обор-е   |
| Стартовое меню             |                                            | 020 - Стандартизированные технологические процессы |
| <b>Библиотека</b><br>Выход |                                            | Страница 1 из 13                                   |

Рис. 8.

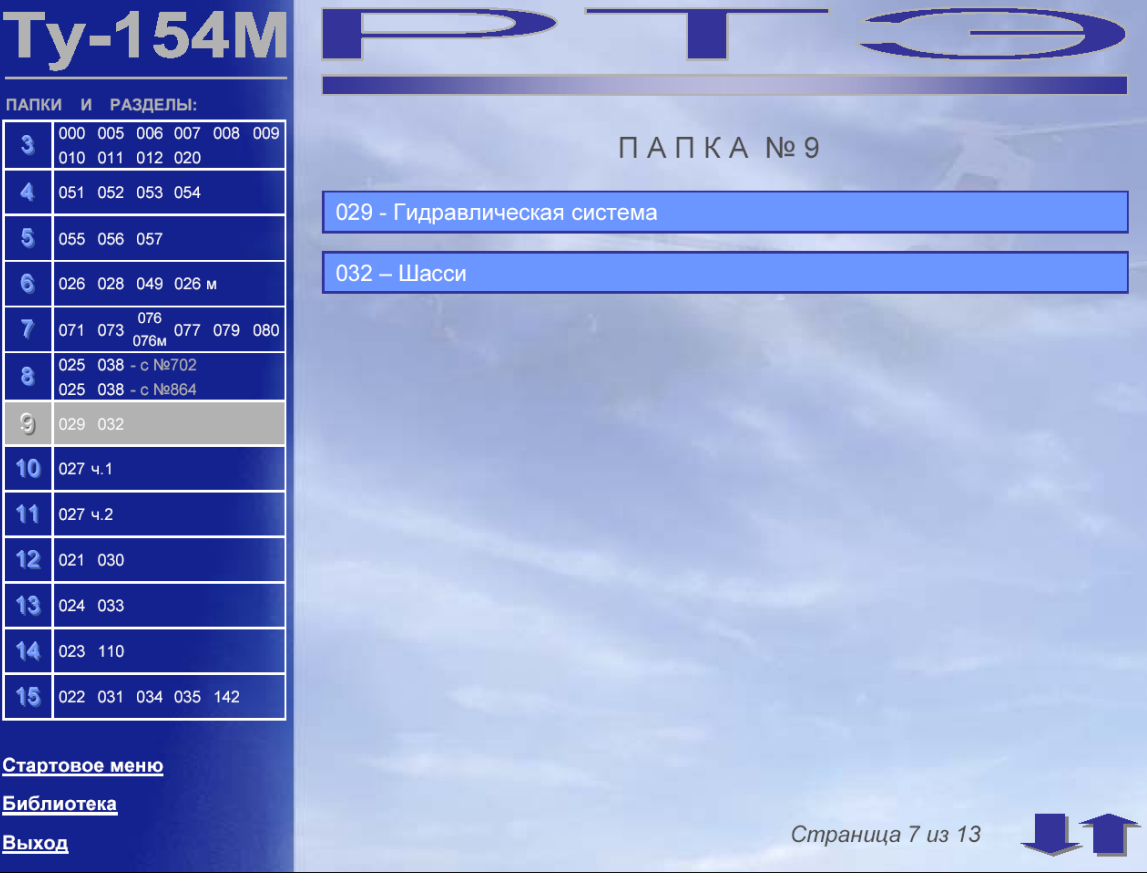

Рис. 9.

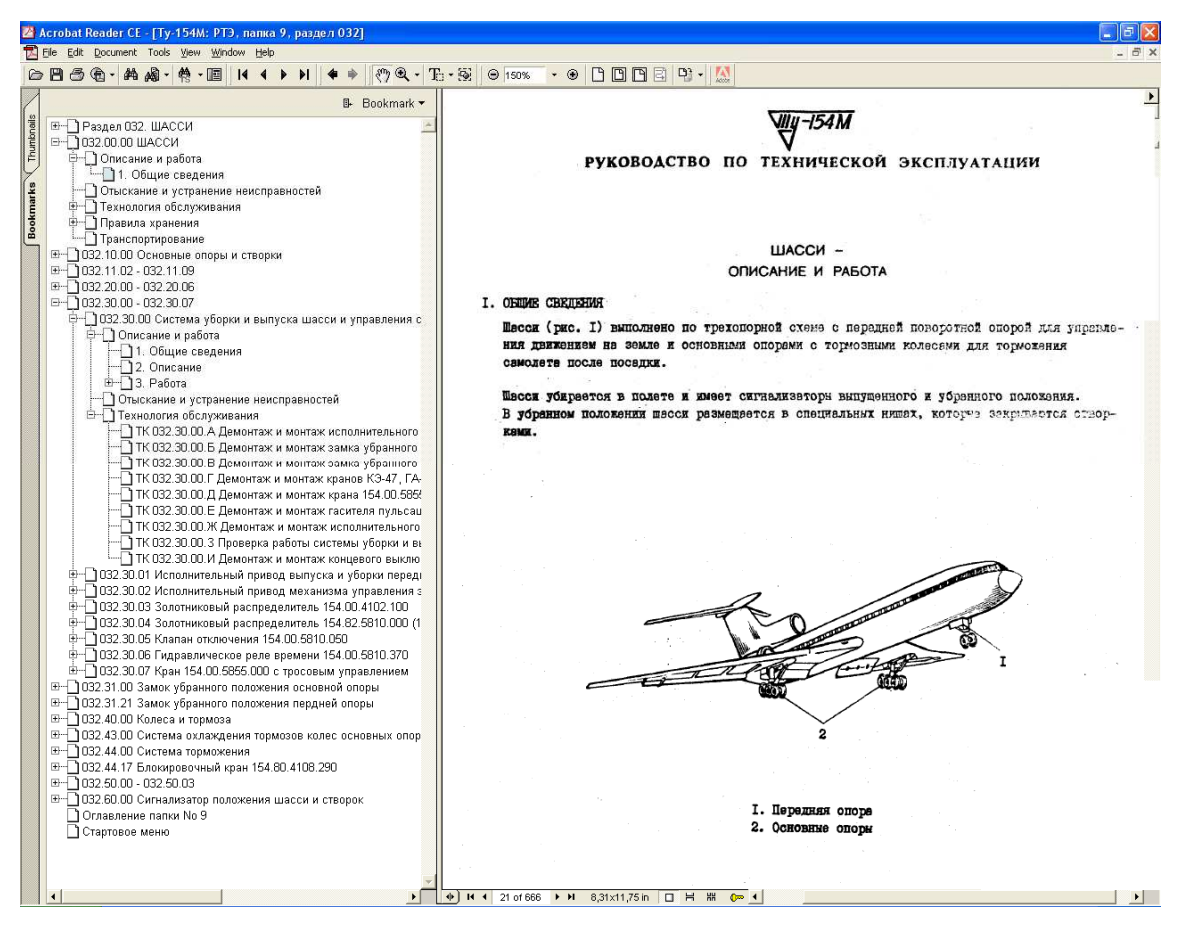

Рис. 10.

Для ознакомления с Каталогом дефектов следуйте в соответствующий раздел как показано на рис. 11, 12.

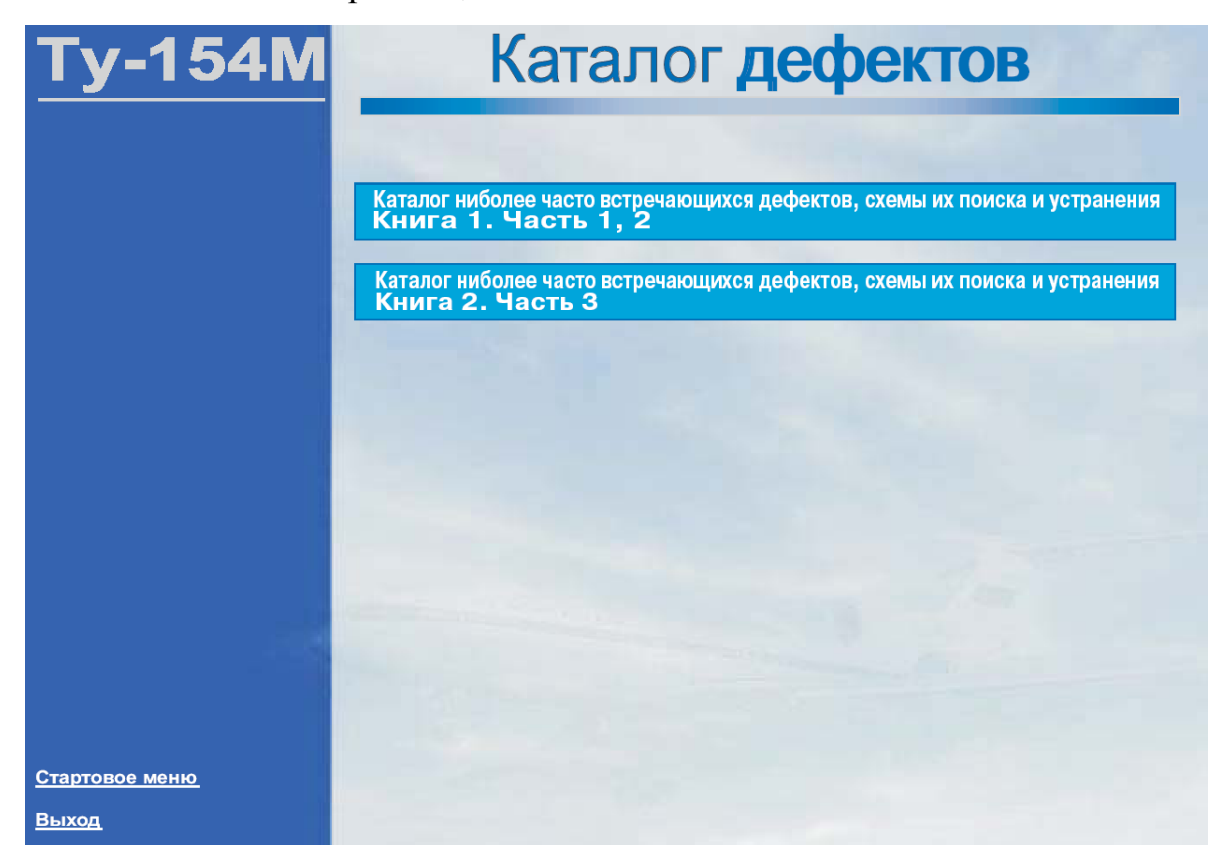

Рис. 11

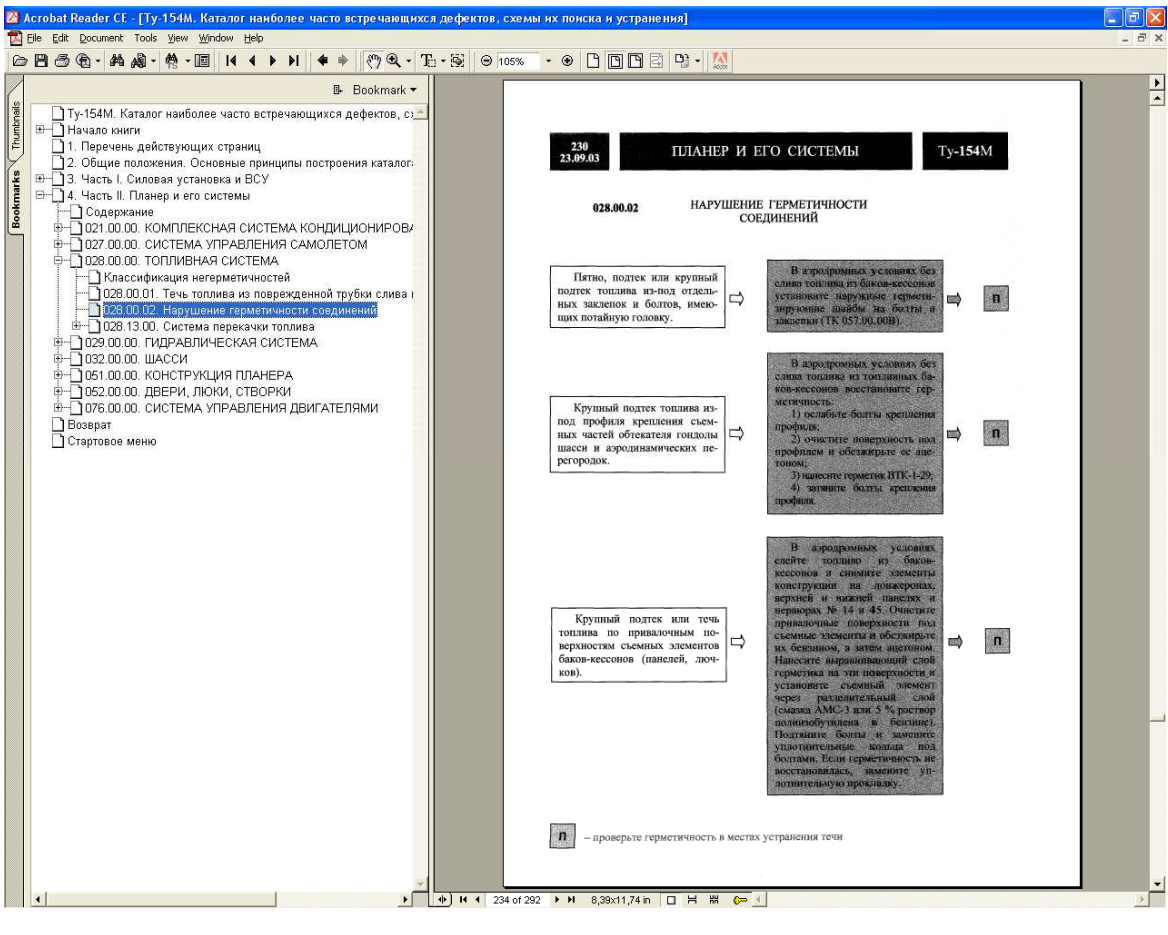

Рис. 12

Для знакомства с РТО (рис. 13, 14, 15), рекомендуется изучить соответствующие технологические карты.

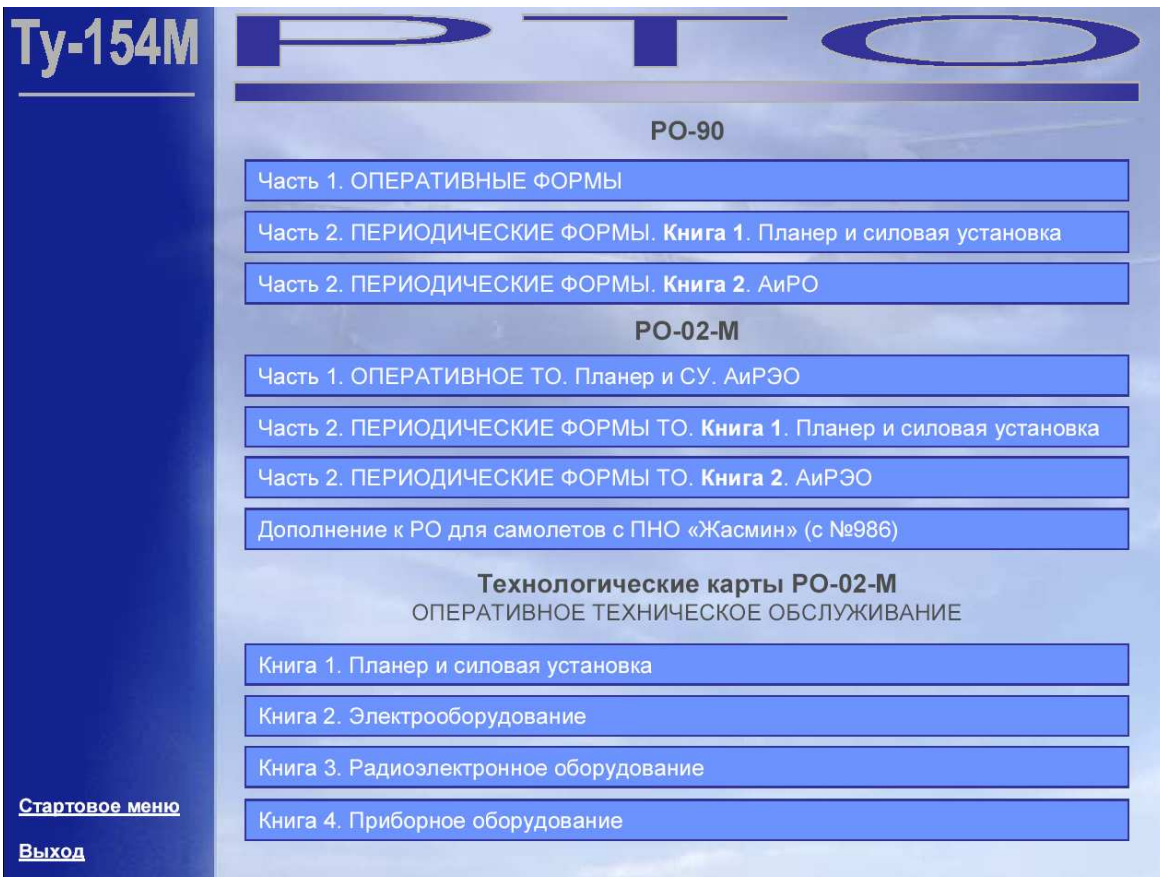

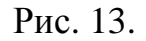

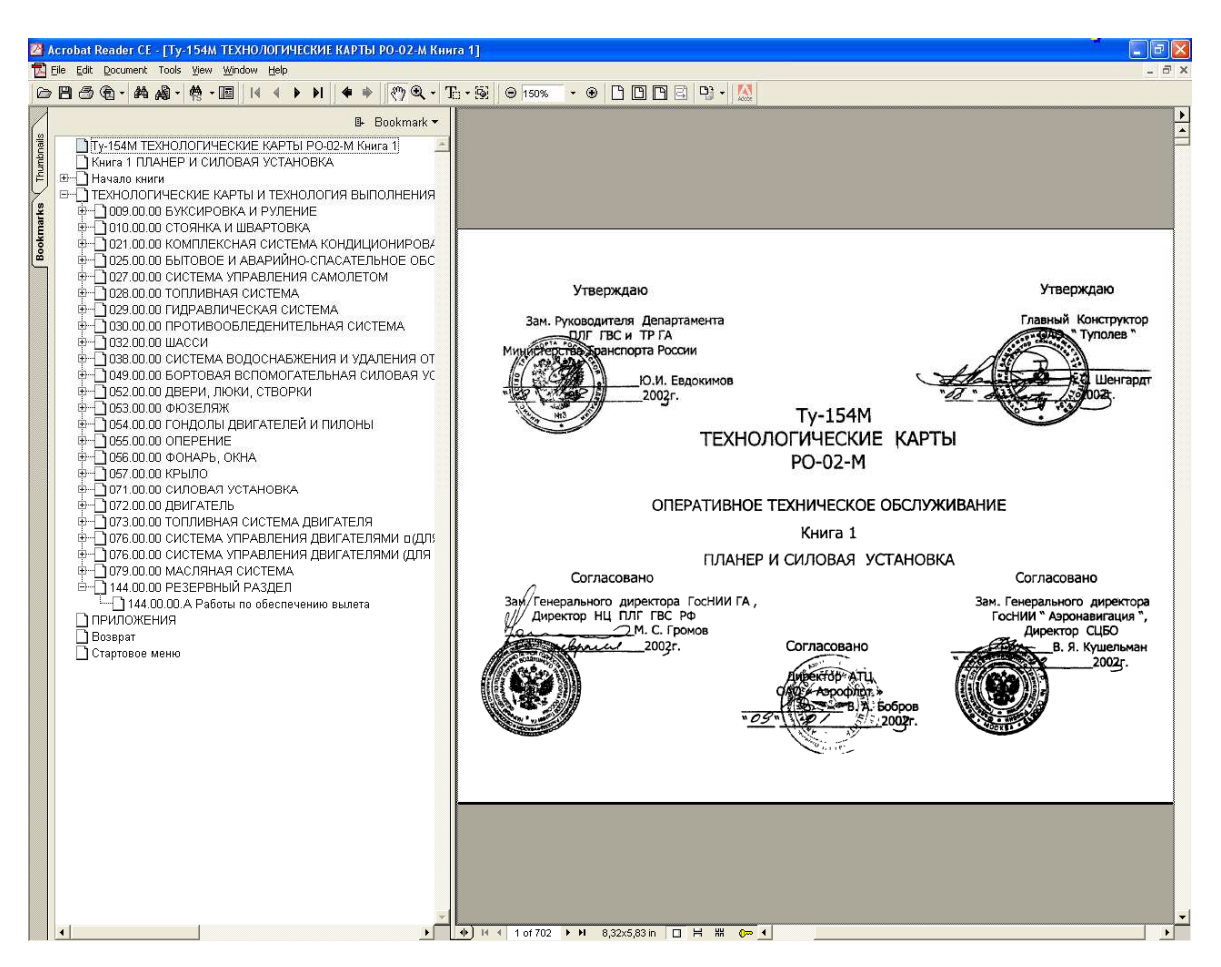

Рис. 14

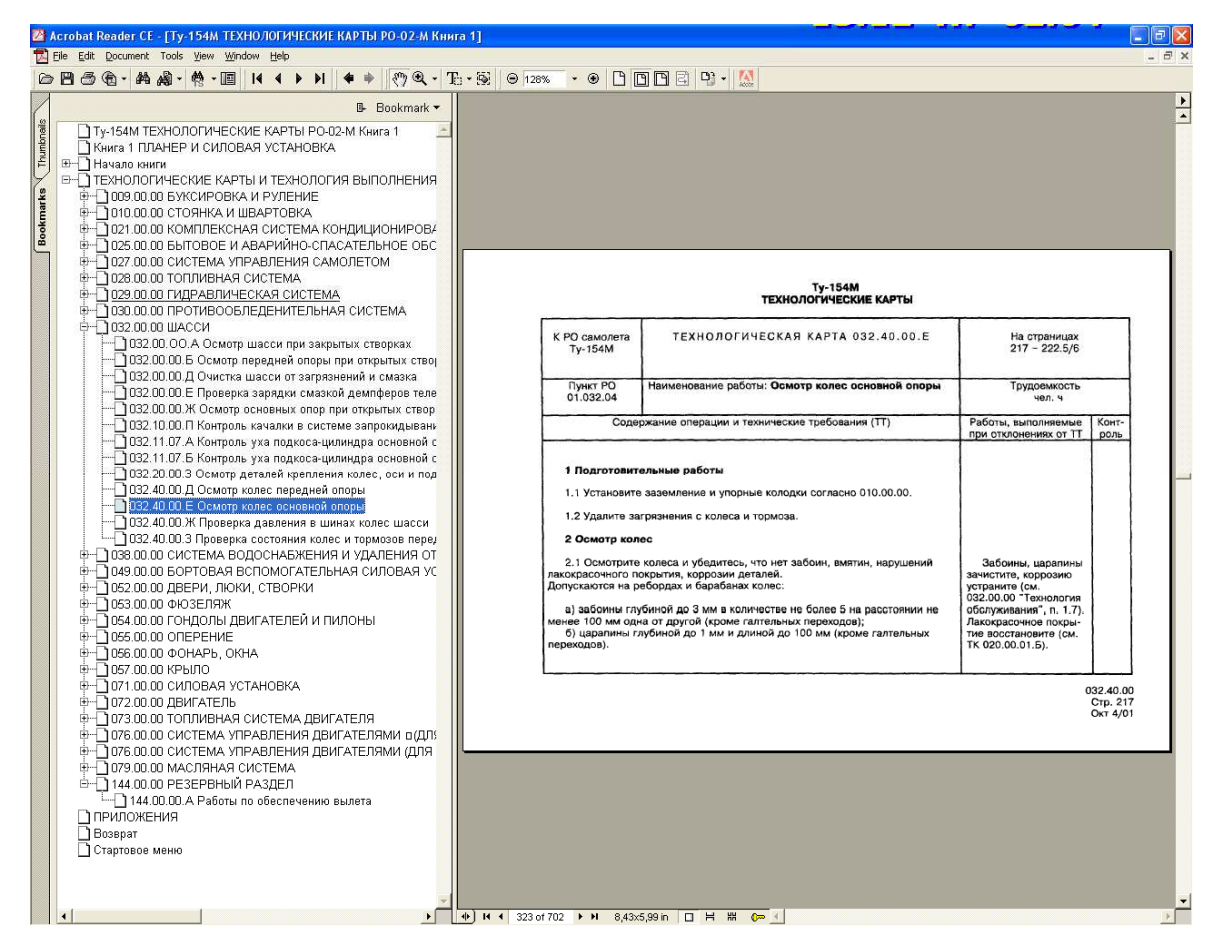

Рис. 15

Составил ст. преподаватель каф ТЭЛА и АД Коротков В.А.